## **Инструкция по регистрации на портале госуслуг**

Для регистрации в единой системе идентификации и аутентификации (далее - ЕСИА) необходимо войти на портал ЕСИА [\(https://esia.gosuslugi.ru/registration\)](https://esia.gosuslugi.ru/registration).

#### **Шаг 1. Регистрация упрощенной учетной записи**

На данном этапе вам необходимо заполнить 3 поля: фамилия, имя, номер мобильного телефона или адрес электронной почты.

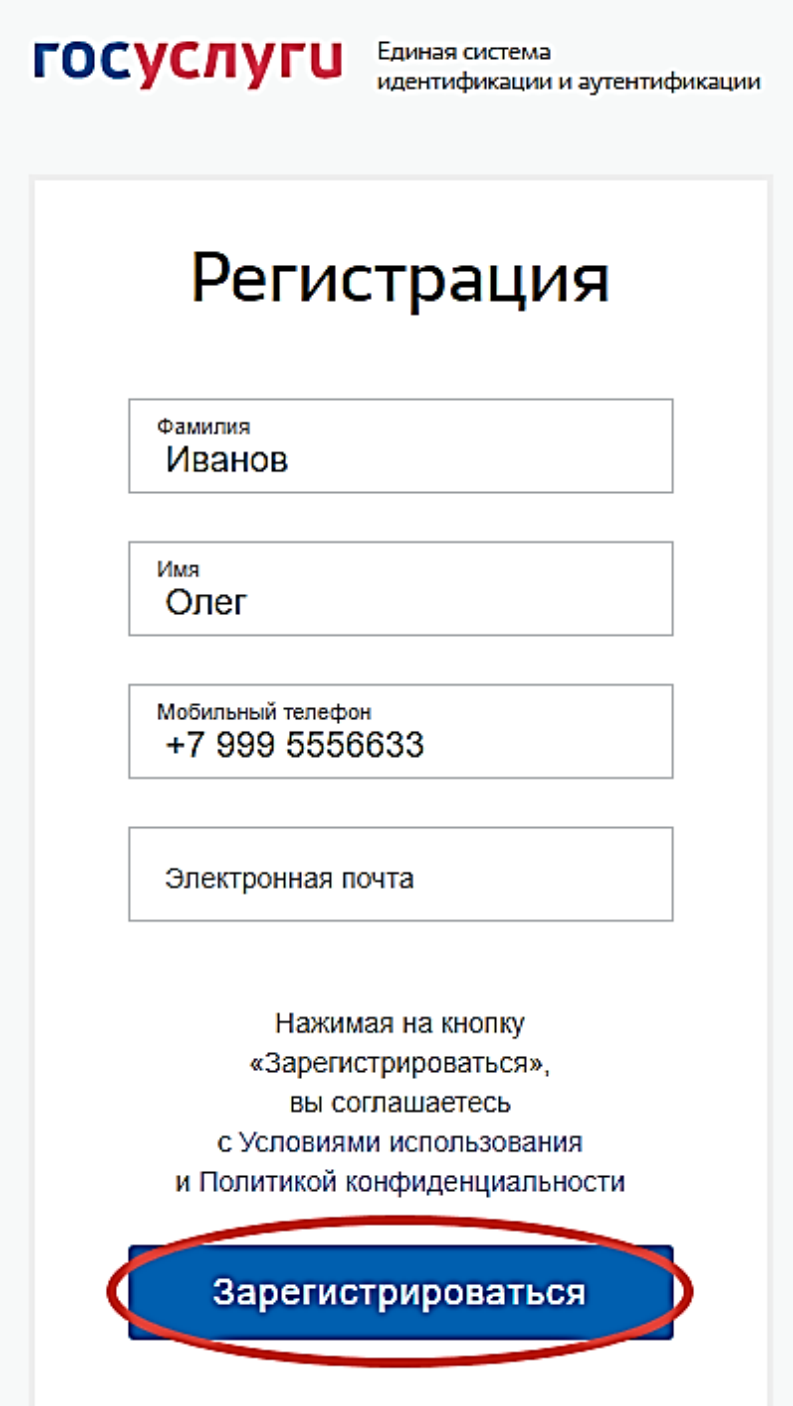

Корректно заполните форму и нажмите кнопку «Зарегистрироваться». После этого подтвердите номер мобильного телефона или электронную почту.

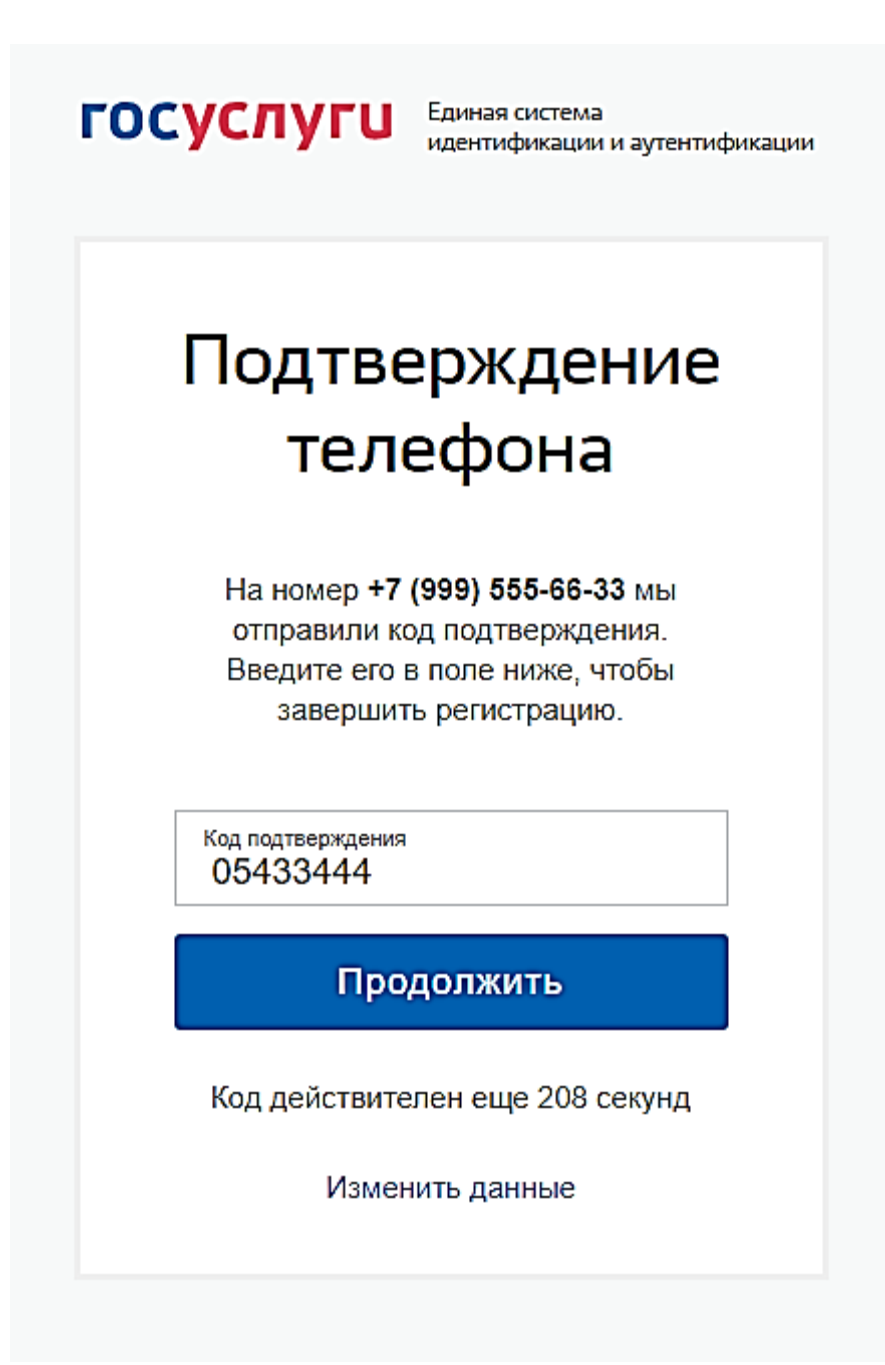

Если вы указали номер мобильного, на следующей странице в поле «Код подтверждения» введите комбинацию из цифр, высланных вам в виде SMSсообщения. Затем нажимаем кнопку «Продолжить».

Если код указан корректно и система подтвердила номер телефона, на следующей странице необходимо придумать пароль соответсвующий требованиям к безопасности и ввести его два раза (Пример: Ivanova+1).

Будьте внимательны, данный пароль будет использоваться для входа в личный кабинет, поэтому не рекомендуется использовать простые комбинации цифр или букв.

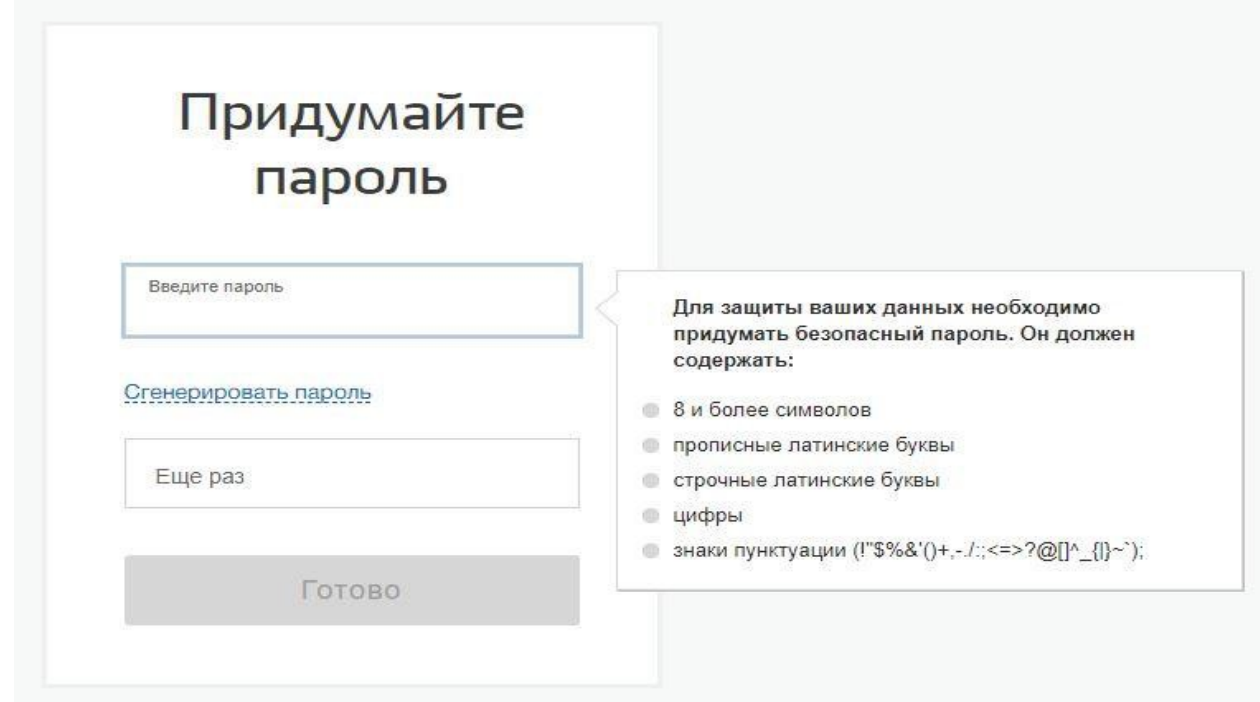

Если при регистрации вы указали адрес электронной почты вместо номера мобильного телефона, вам потребуется перейти по ссылке из письма, высланного системой на электронный ящик. Затем так же задать пароль для входа.

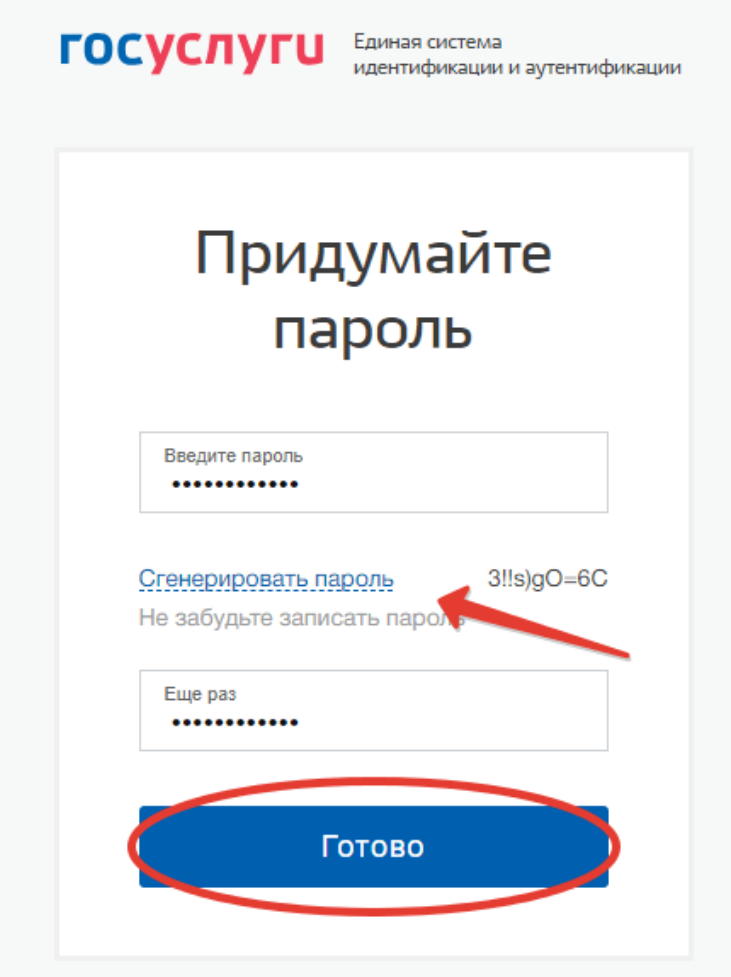

Обратите внимание, нажав по ссылке «Сгенерировать пароль», система сама придумает для вас сложный и правильный пароль. Если вы воспользовались этой функцией, обязательно запишите созданный пароль и сохраните в надежном месте! Регистрация на Госуслуги упрощенной учетной записи завершена! Теперь вы можетепользоваться ограниченным количеством государственных услуг, подтверждение личности для которых не требуется, а так же получать услуги справочно-информационного характера. Для того, чтобы вы смогли полноценно пользоваться порталом, вам нужно заполнить личную информацию и подтвердить личность, тем самым повысив уровень аккаунта. Об этом речь пойдет ниже.

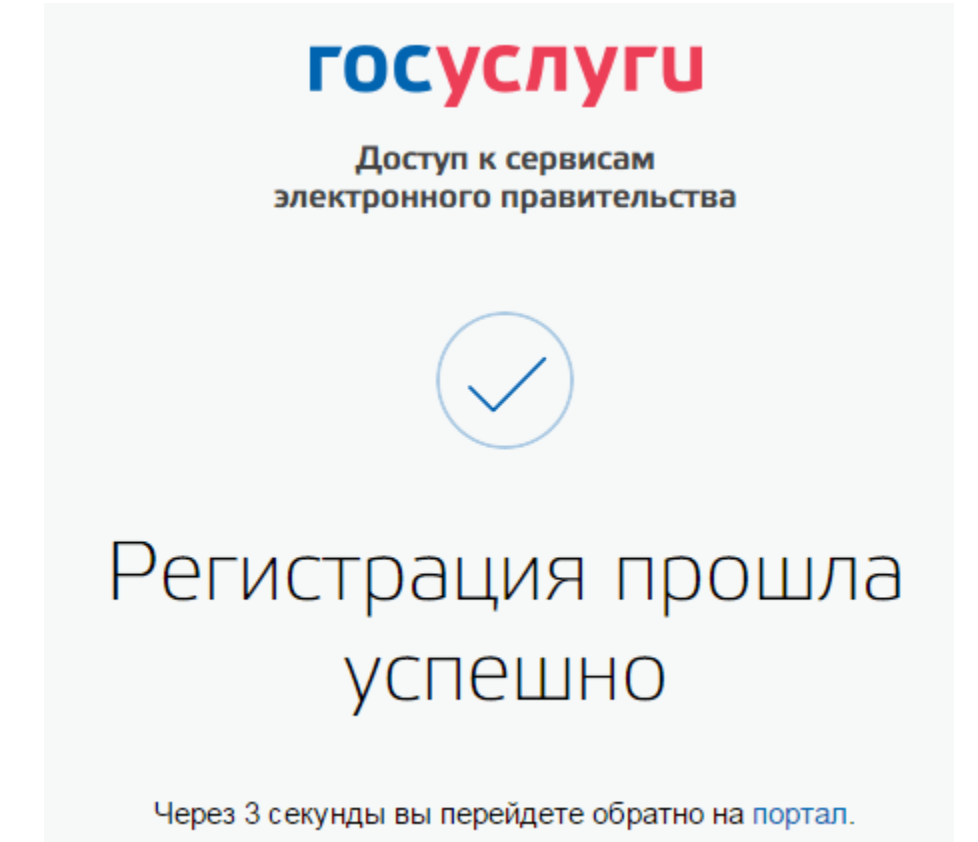

#### **Шаг 2. Регистрация стандартной учетной записи. Ввод личных данных**

После уведомления об успешно завершенной регистрации, система перенаправит вас на форму заполнения личных данных. Она включает в себя паспортные данные и номер СНИЛС. Эти документы необходимо подготовить заранее.

После ввода личных данных и их проверки уровень учетной записи повысится до стандартной и вы будете иметь больше возможностей по получению услуг на портале.

# Основная информация

(!) Данные документа, удостоверяющего личность, и номер СНИЛС необходимы для того, чтобы предоставлять вам основной набор государственных услуг. Для некоторых услуг потребуется подтверждение вашей личности

#### Редактирование данных

 $\overline{\textbf{C}}$ 

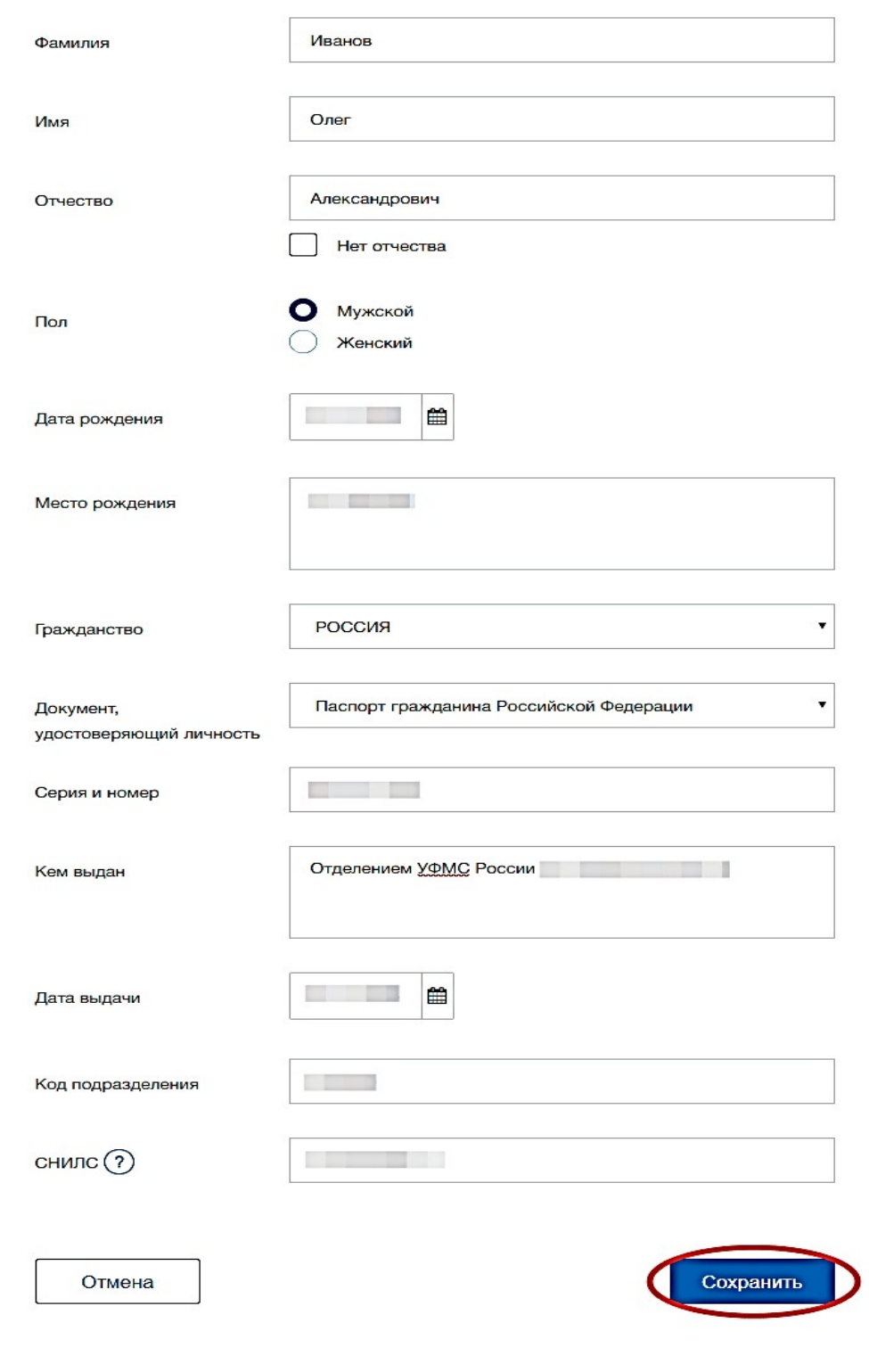

Вам понадобится паспорт и номер СНИЛС (смотреть фото).

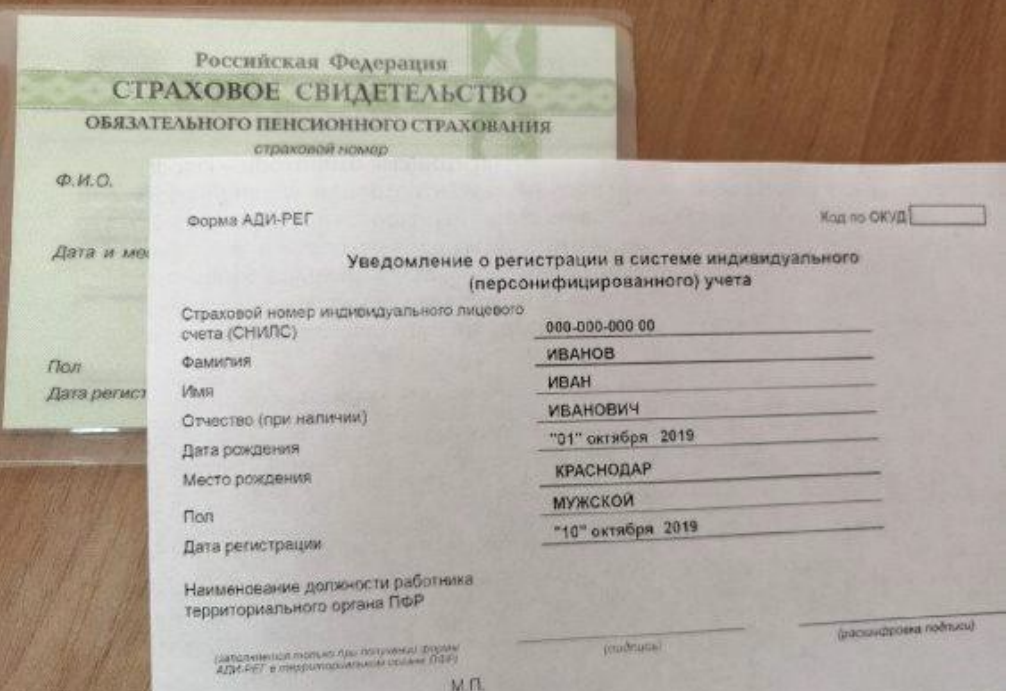

Личные данные следует заполнять внимательно и аккуратно. После этого необходимо отправить их на автоматическую проверку, нажав кнопку «Сохранить».

Если вы не станете заполнять информацию о себе и перейдете на страницу личных данных ЕСИА, увидите информацию о том, что имеете упрощенную учетную запись, предложение заполнить профиль и описание преимуществ подтвержденной учетной записи.

Благодаря ей вы сможете пользоваться всеми услугами, представленными на портале, в том числе оформить загранпаспорт через интернет.

Ввести основную информацию для получения стандартной учетной записи можно перейдя по кнопке «Заполнить профиль».

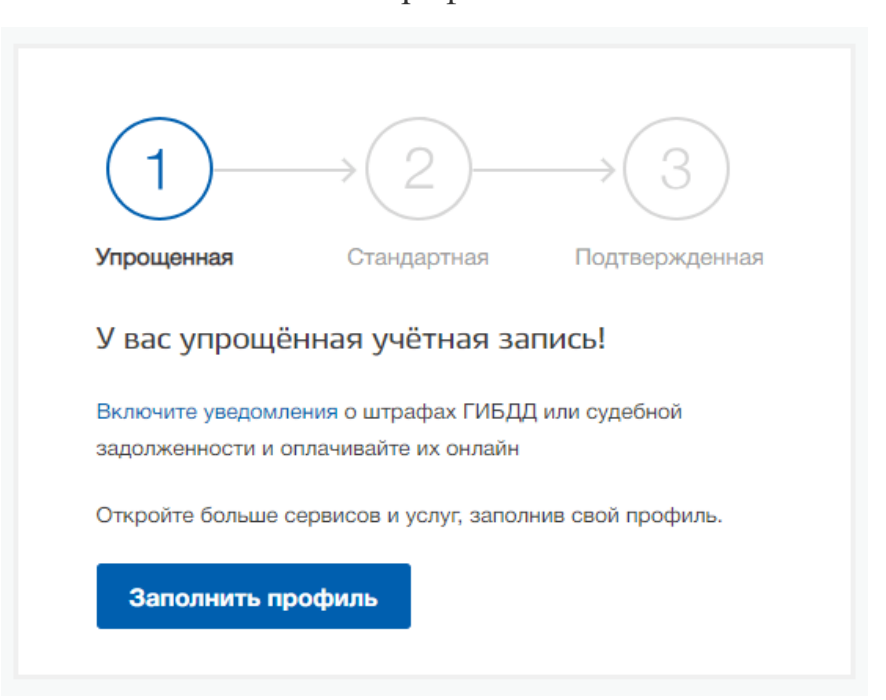

#### **Шаг 3. Проверка введенных данных**

После заполнения формы на предыдущем этапе, указанные личные данные отправляются на автоматическую проверку в Пенсионный Фонд РФ и МВД.

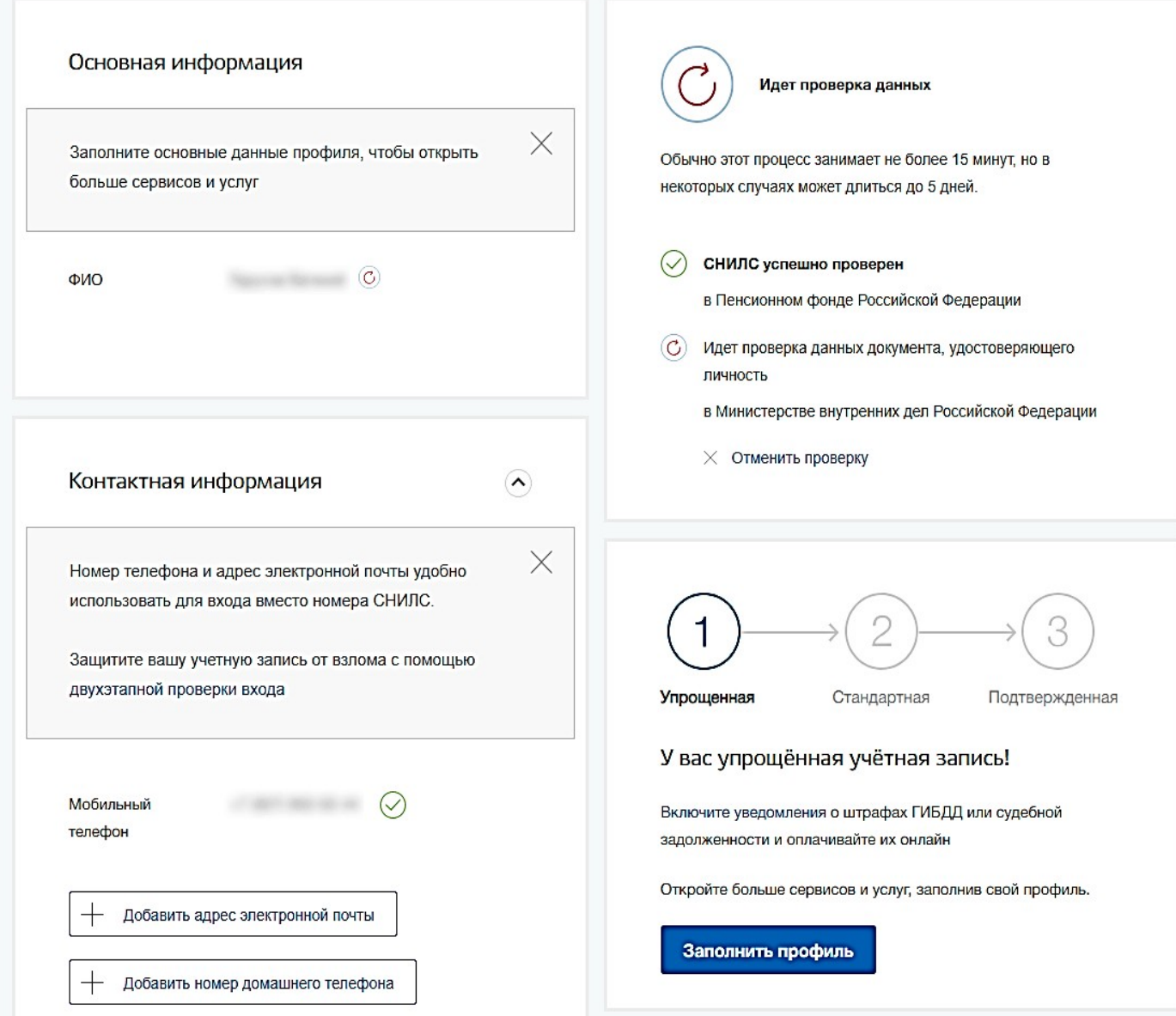

Затем система попробует найти ваш ИНН в реестрах Федеральной Налоговой Службы России.

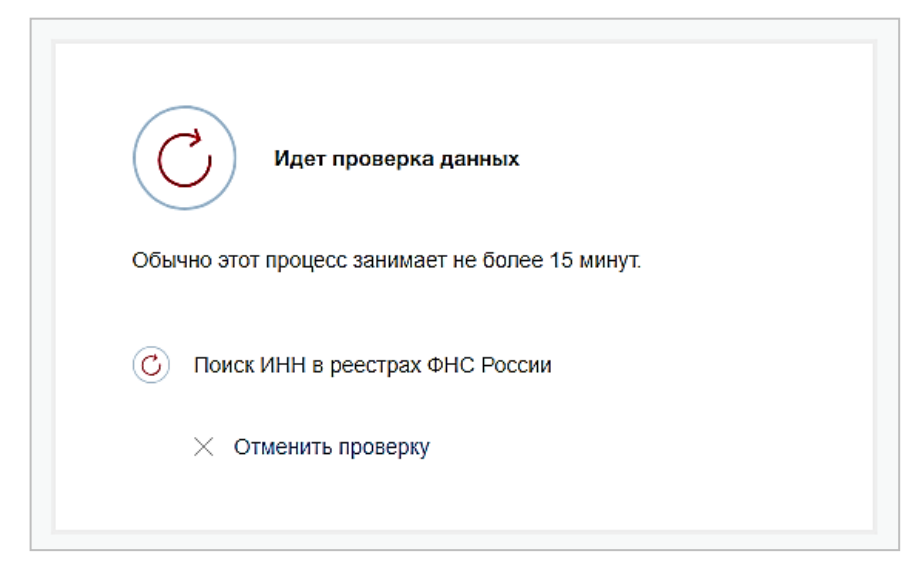

Проверка может занять до пяти рабочих дней. После того как данная процедура успешно завершится, на мобильный телефон или на адрес электронной почты будет выслано уведомление с результатом проверки, а так же соответствующий статус отобразится на сайте.

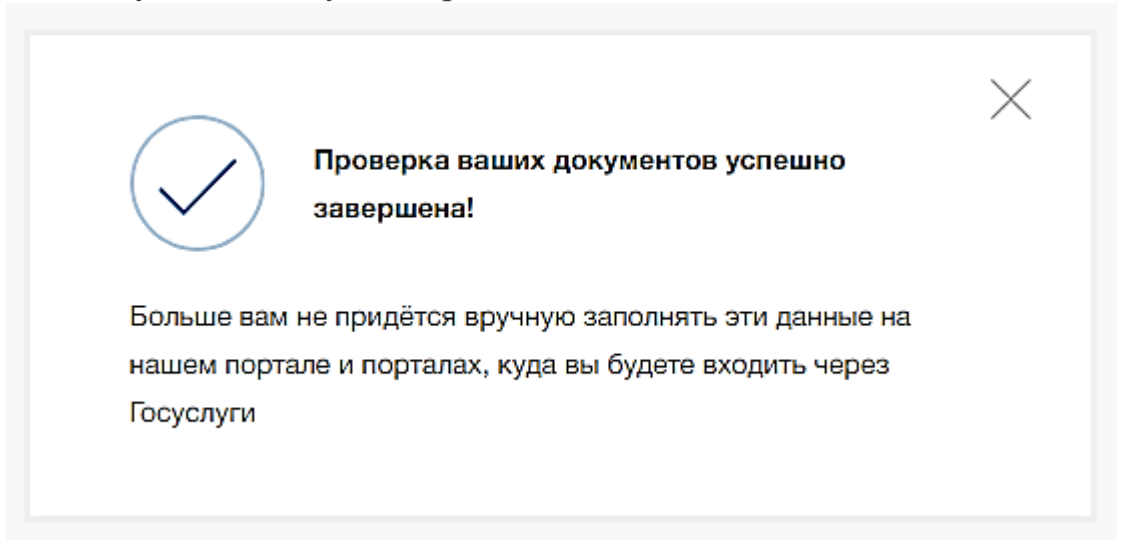

Регистрация на Госуслугах стандартной учетной записи завершена и вы можете воспользоваться ограниченным набором услуг, например, «Запись на приём к врачу» и «Регистрация автомобиля».

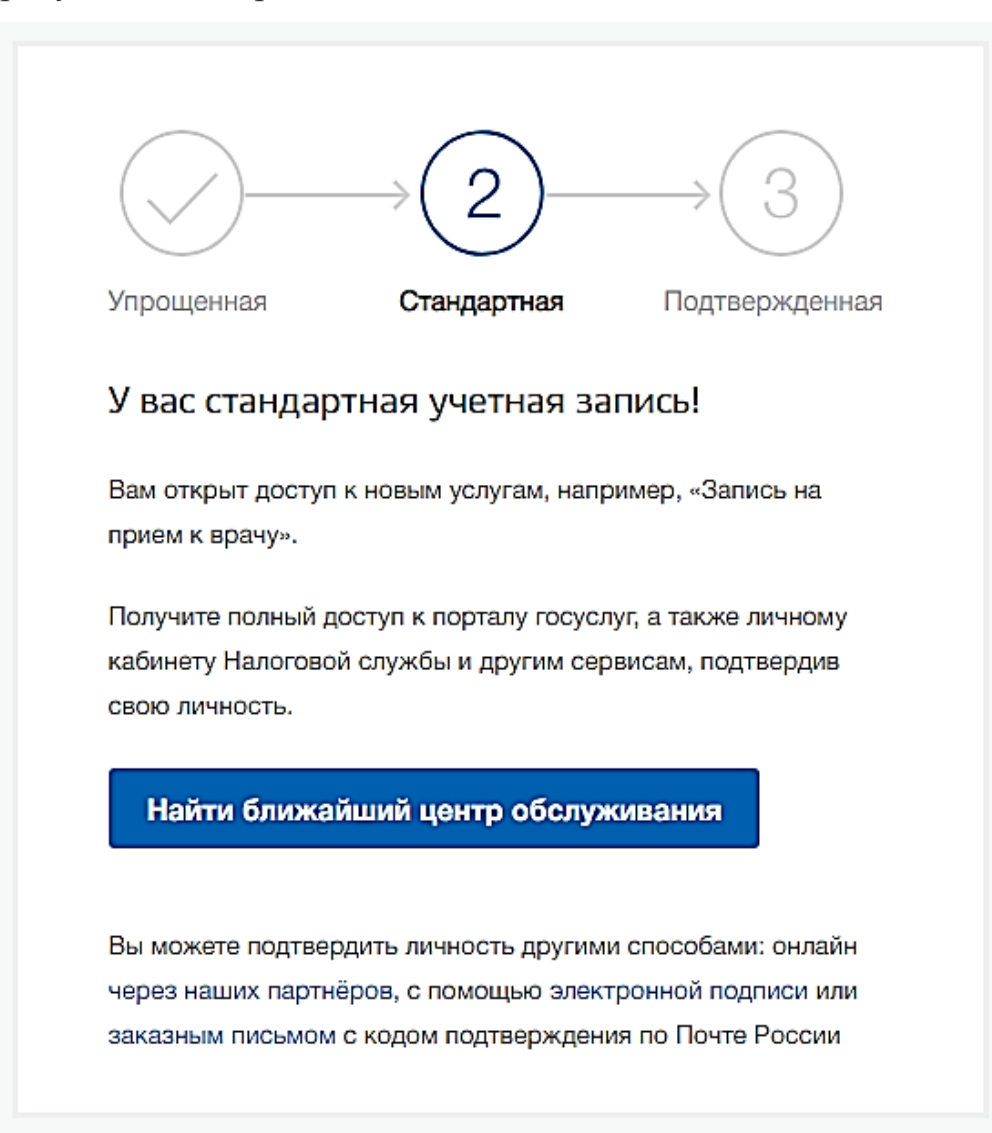

#### **Шаг 4. Подтверждение учетной записи Способы подтверждения регистрации:**

Подтвердить учетную запись на Госуслугах можно одним из 4 способов.

Рекомендуется выполнить последовательность действий из данной инструкции.

Подтверждение личности доступно:

- через центры обслуживания;
- через Почту России;
- через Пенсионный фонд;

• через Квалифицированную электронную подпись (КЭП) или Универсальную электронную карту (УЭК).

• через сайты или мобильные приложения банков.

Выберите нужный способ активации и переходите к активации профиля.

#### **Подтверждение через центры обслуживания клиентов**

Если вы не пользуетесь ни одним из перечисленных банков, то вы можете прийти в один из центров обслуживания клиентов и выполнить активацию личного кабинета сайта государственных услуг.

Посетите страницу https://map.gosuslugi.ru/co. В правом верхнем углу экрана должен быть указан ваш город, если по умолчанию стоит неправильный, то нажмите на название и укажите свой. После этого воспользуйтесь фильтром для поиска учреждений, которые указывают услугу подтверждения личности.

На карте будут отображены все доступные места. Выберите наиболее подходящий и размещенный вблизи от вас. Посетите центр обслуживания для подтверждения учетной записи, захватив с собой паспорт и СНИЛС.

#### **Запрос кода активации через Почту России**

Подтвердить учётную запись через Почту России можно, если у вас *стандартная учётная запись* (заполнены данные СНИЛС и паспорта).

Полная инструкция по активации учетной записи:

1. Перейдите в личный кабинет Госуслуги на персональную страницу по ссылке https://esia.gosuslugi.ru/profile/user/personal

2. В блоке справа найдите информацию об уровнях профиля.

3. Нажмите на кнопку (ссылку) «заказным письмом».

4. В открывшемся окне укажите почтовый адрес и подтвердите действие.

5. В течение 2 недель к вам придет письмо с кодом для активации, его нужно указать в том же блоке, на персональной странице, где вы и заказывали письмо.

Забирать письмо нужно в почтовом отделении, указанном в извещении. Чтобы забрать письмо в почтовом отделении, нужно предъявить паспорт и извещение.

После успешного подтверждения личного кабинета Госуслуги, вам будут доступны все функции портала государственных услуг, вы сможете заказывать любые услуги.

**Обратите внимание!!!** Подтвержденный личный кабинет через Почту России позволяет осуществлять вход только на портале Госуслуги, в личный кабинет налогоплательщика вы не сможете попасть.

#### **Активация через Пенсионный Фонд**

Чтобы активировать через ПФР, просто прийдите без записи в Пенсионный Фонд и скажите, что вам нужно выполнить подтверждение учетной записи.

#### **Активация через Квалифицированную электронную подпись (КЭП) или Универсальную электронную карту (УЭК).**

Сначала зарегистрируйтесь на портале, заполните профиль пользователя и отправьте данные на проверку. Успешная проверка данных переводит учетную запись из «Упрощенной» в «Стандартную».

После регистрации вы сможете подтвердить личность с Усиленной квалифицированной электронной подписью или УЭК. Для этого вам нужно подготовить:

•физический носитель (токен или смарт-карта) с электронной подписью пользователя, выданной аккредитованным удостоверяющим центром. Ознакомьтесь с [актуальным списком аккредитованных](https://e-trust.gosuslugi.ru/CA) организаций.

• для некоторых носителей электронной подписи нужно установить специальную программу – криптопровайдер (например, КриптоПро CSP). Для использования УЭК необходимо установить криптопровайдер КриптоПро УЭК CSP.

• установить плагин для браузера.

Выберите электронную подпись в качестве способа подтверждения личности. Выберите сертификат ключа проверки электронной подписи, если у вас имеется несколько сертификатов. Введите PIN-код для считывания электронной подписи, а также подпишите заявление на подтверждение учетной записи.

Произойдет проверка электронной подписи. Если проверка пройдет успешно, учетная запись станет «Подтвержденной».

Обратите внимание — выпуск УЭК прекращен с 1 января 2017. На Госуслугах с помощью УЭК пока ещё можно авторизоваться или подтвердить учетную запись, если срок действия карты не закончился.

#### **Подтверждение через сайты или мобильные приложения банков**

#### **Подтверждение учетной записи через Тинькофф Банк**

- 1. Перейдите на официальный сайт Тинькофф.
- 2. Выполните вход в личный кабинет.
- 3. Перейдите в раздел «Платежи».
- 4. Выберите пункт «Госуслуги».
- 5. Нажмите на ссылку «Регистрация на Госуслугах».
- 6. Введите информацию, как указано на странице.

7. Через некоторое время активация учетной записи пройдет автоматически.

### **Подтверждение учетной записи Госуслуги через Сбербанк Онлайн**

1. Выполните вход в Сбербанк Онлайн.

2. На старой версии сайта найдите вкладку «Прочее», на новой версии "Каталог".

3. Выберите пункт «Регистрация на Госуслугах» (В мобильном приложении сервис доступен в каталоге в разделе «Услуги»)

На новой странице укажите паспортные данные и номер СНИЛС.

5. Дождитесь, пока система проверит ваши данные.

6. По завершении проверки на адрес электронной почты придет уведомление, в котором будет написано, что активация выполнена успешно.

#### **Подтверждение учетной записи Госуслуги через Почта Банк**

1. Перейдите на официальный сайт банка.

2. Найдите раздел «Продукты и услуги».

3. Из списка предложенных выберите пункт «Подтверждение учетной записи Госуслуги».

4. Выполните действия, как сказано на странице Почта Банка.

5. Нажмите на кнопку «Подтвердить».

6. Выполните вход в личный кабинет банка.

7. Перейдите в раздл «Оплатить».

8. Из списка выберите «Госуслуги».

9. Нажмите на нужный пункт. 10.Активация учетной записи выполнена.

### **Подтверждение учетной записи Госуслуги через ВТБ**

1. Войдите в ВТБ-Онлайн

2. Выберите «Регистрация на Госуслугах».

3. В браузере нажмите на свой профиль: ваше имя в верхнем правом углу экрана, ссылка находится в выпадающем меню. (В мобильном приложении перейдите на вкладку «Прочее»).

4. Необходимо ввести номер СНИЛС, если он отсутствует в профиле.

5. Заполните заявку. В случае, если у вас нет учетной записи на Госуслугах нажмите «Зарегистрироваться». Если у вас есть учетная запись, требующая подтверждения, нажмите «Подтвердить учетную запись». В определенных случаях придет подтверждающее СМС сообщение. После чего учётная запись будет подтверждена.

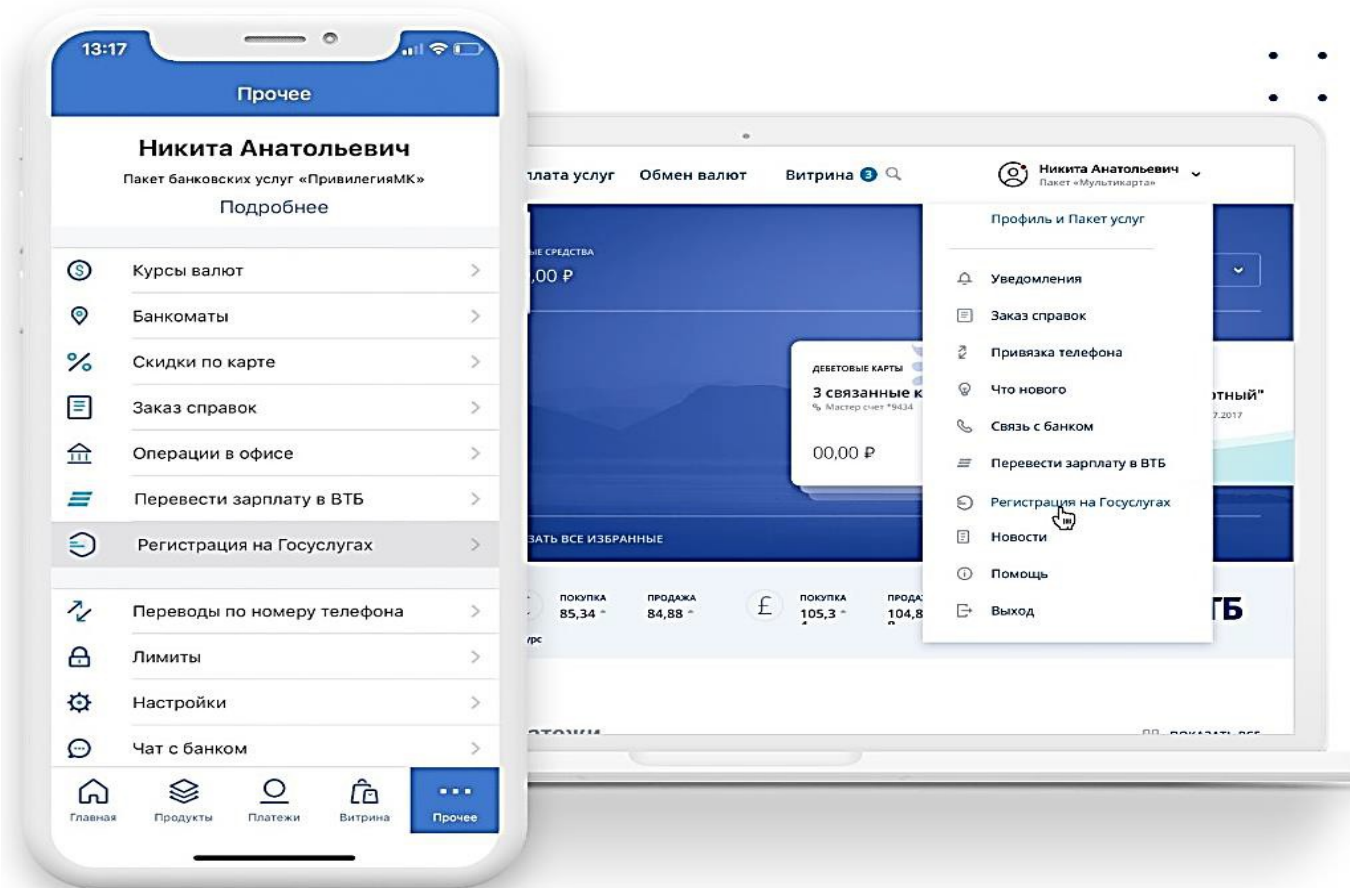

#### **Особенности регистрации иностранных граждан**

В целом, процедуры регистрации и проверки данных иностранных граждан не отличается от аналогичной процедуры для граждан РФ, вместе с тем имеется ряд особенностей.

Так, при заполнении данных (при создании упрощенной учетной записи и создании стандартной учетной записи) требуется указать реквизиты документа, удостоверяющего личность иностранного гражданина территории Российской Федерации, на основании которого иностранный гражданин получал СНИЛС и сам СНИЛС.

Все поля необходимо заполнять на русском языке в полном соответствии с документами, только тогда успешно пройдет проверка в ведомствах.

По вопросам получения СНИЛС всем категориям пользователей (включая иностранных высококвалифицированных специалистов), а также, в случае изменения документов иностранного гражданина после получения СНИЛС, следует обращаться в Пенсионный фонд России (http://www.pfrf.ru).

#### **Внимание!**

Подтвержденная учетная запись в ЕСИА дает нам доступ к таким ресурсам как:

• gosuslugi.ru – Единый портал государственных услуг;

 $\bullet$ 51gosuslugi.ru – Региональный портал государственных и муниципальных услуг Мурманской области;

• s51.edu.o7.com – Электронные дневники и журналы;

 $\bullet$  reg.polarmed.ru – портал записи на прием к врачу в Мурманской области;

• nalog.ru – сайт Федеральной налоговой службы;

• pfrf.ru – сайт Пенсионного фонда РФ;

- rosreestr.ru сайт Росреестра;
- $\bullet$  spv.kadastr.ru сервис предоставления выписок ЕГРН;
- fss.ru сайт Фонда социального страхования РФ;
- •надальнийвосток.рф сайт программы Дальневосточный гектар и т.д.

Количество сайтов, использующих ЕСИА, растет с каждым днем, ведь это легко, просто и удобно!

#### **Ниже представлена шпаргалка служб технической поддержки порталов:**

- •gosuslugi.ru 8(800) 100-70-10, 115;
- •51gosuslugi.ru 8(800) 707-36-52;
- nalog.ru  $8(800)$  222-22-22;
- $\cdot$  pfrf.ru 8(800) 100-99-74;
- rosreestr.ru 8(800) 100-34-34;
- spv.kadastr.ru 8(800) 100-34-34;
- fss.ru  $8(4112)$  318-111;
- надальний восток.рф 8 (800) 200 32 51;
- s51.edu.o7.com/auth/login-page [edu.support@o7.com](mailto:edu.support@o7.com)